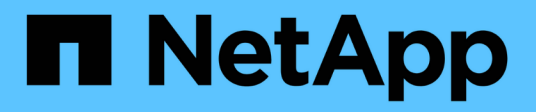

### **Manage snapshot consistency groups**

SANtricity 11.7

NetApp February 12, 2024

This PDF was generated from https://docs.netapp.com/us-en/e-series-santricity-117/sm-storage/addmember-volumes-to-a-snapshot-consistency-group.html on February 12, 2024. Always check docs.netapp.com for the latest.

# **Table of Contents**

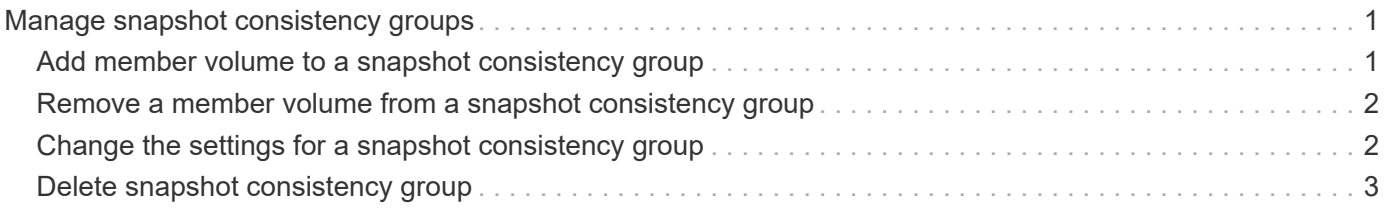

## <span id="page-2-0"></span>**Manage snapshot consistency groups**

### <span id="page-2-1"></span>**Add member volume to a snapshot consistency group**

You can add a new member volume to an existing snapshot consistency group. When you add a new member volume, you also must reserve capacity for the member volume.

#### **Before you begin**

- The member volume must be Optimal.
- The snapshot consistency group must have less than the maximum number of allowable volumes (as defined by your configuration).
- Each reserved capacity volume must have the same Data Assurance (DA) and security settings as the associated member volume.

#### **About this task**

You can add standard volumes or thin volumes to the snapshot consistency group. The base volume can reside in either a pool or volume group.

#### **Steps**

- 1. Select **Storage › Snapshots**.
- 2. Select the **Snapshot Consistency Groups** tab.

The table appears and displays all the snapshot consistency groups associated with the storage array.

3. Select the snapshot consistency group you want to modify, and then click **Add Members**.

The Add Members dialog box appears.

4. Select the member volume(s) you want to add, and then click **Next**.

The Reserve Capacity step appears. The Volume Candidate table displays only the candidates that support the reserved capacity specified.

5. Use the spinner box to allocate the reserved capacity for the member volume. Do one of the following actions:

#### ◦ **Accept the default settings.**

Use this recommended option to allocate the reserved capacity for the member volume with the default settings.

◦ **Allocate your own reserved capacity settings to meet your data storage needs.**

If you change the default reserved capacity setting, click **Refresh Candidates** to refresh the candidate list for the reserved capacity you specified.

Allocate the reserved capacity using the following guidelines.

- The default setting for reserved capacity is 40% of the capacity of the base volume, and usually this capacity is sufficient.
- The capacity needed varies, depending on the frequency and size of I/O writes to the volumes and

the quantity and duration of snapshot image collection.

6. Click **Finish** to add the member volumes.

### <span id="page-3-0"></span>**Remove a member volume from a snapshot consistency group**

You can remove a member volume from an existing snapshot consistency group.

#### **About this task**

When you remove a member volume from a snapshot consistency group, System Manager automatically deletes the snapshot objects associated with that member volume.

#### **Steps**

- 1. Select **Storage › Snapshots**.
- 2. Click the **Snapshot Consistency Groups** tab.
- 3. Expand the snapshot consistency group you want to modify by selecting the plus (+) sign next to it.
- 4. Select the member volume that you want to remove, and then click **Remove**.
- 5. Confirm that you want to perform the operation, and then click **Remove**.

#### **Results**

System Manager performs the following actions:

- Deletes all snapshot images and snapshot volumes associated with the member volume.
- Deletes the snapshot group associated with the member volume.
- The member volume is not otherwise changed or deleted.

### <span id="page-3-1"></span>**Change the settings for a snapshot consistency group**

Change the settings for a snapshot consistency group when you want to change its name, automatic deletion settings, or the maximum number of allowed snapshot images.

#### **Steps**

- 1. Select **Storage › Snapshots**.
- 2. Click the **Snapshot Consistency Groups** tab.
- 3. Select the snapshot consistency group that you want to edit, and then click **View/Edit Settings**.

The Snapshot Consistency Group Setting dialog box appears.

4. Change the settings for the snapshot consistency group as appropriate.

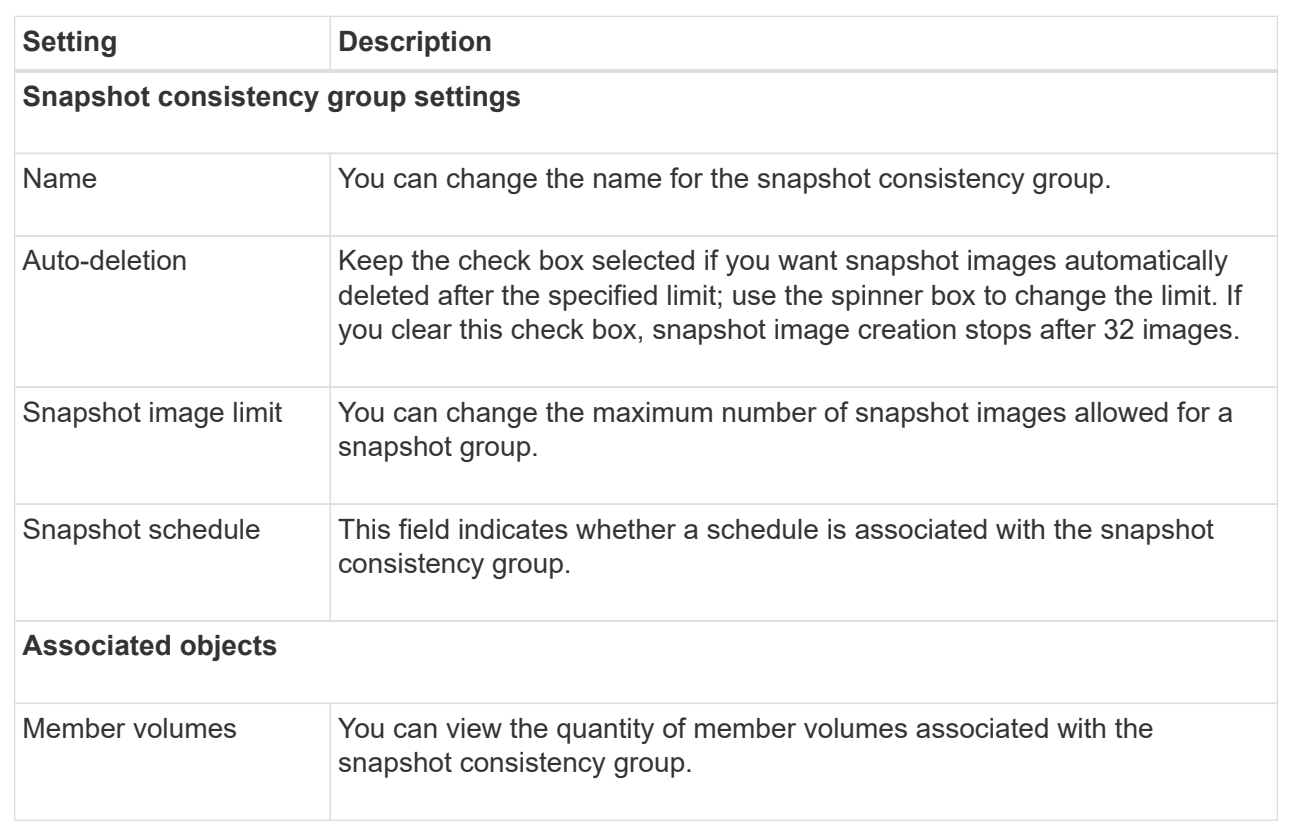

5. Click **Save**.

### <span id="page-4-0"></span>**Delete snapshot consistency group**

You can delete snapshot consistency groups that are no longer needed.

#### **Before you begin**

Confirm that the images for all member volumes are no longer needed for backup or testing purposes.

#### **About this task**

This operation deletes all the snapshot images or schedules associated with the snapshot consistency group.

#### **Steps**

- 1. Select **Storage › Snapshots**.
- 2. Select the **Snapshot Consistency Groups** tab.
- 3. Select the snapshot consistency group that you want to delete, and then select **Uncommon Tasks › Delete**.

The Confirm Delete Snapshot Consistency Group dialog box appears.

4. Confirm that you want to perform this operation, and then click **Delete**.

#### **Results**

System Manager performs the following actions:

- Deletes all existing snapshot images and snapshot volumes from the snapshot consistency group.
- Deletes all the associated snapshot images that exist for each member volume in the snapshot consistency group.
- Deletes all the associated snapshot volumes that exist for each member volume in the snapshot consistency group.
- Deletes all associated reserved capacity for each member volume in the snapshot consistency group (if selected).

#### **Copyright information**

Copyright © 2024 NetApp, Inc. All Rights Reserved. Printed in the U.S. No part of this document covered by copyright may be reproduced in any form or by any means—graphic, electronic, or mechanical, including photocopying, recording, taping, or storage in an electronic retrieval system—without prior written permission of the copyright owner.

Software derived from copyrighted NetApp material is subject to the following license and disclaimer:

THIS SOFTWARE IS PROVIDED BY NETAPP "AS IS" AND WITHOUT ANY EXPRESS OR IMPLIED WARRANTIES, INCLUDING, BUT NOT LIMITED TO, THE IMPLIED WARRANTIES OF MERCHANTABILITY AND FITNESS FOR A PARTICULAR PURPOSE, WHICH ARE HEREBY DISCLAIMED. IN NO EVENT SHALL NETAPP BE LIABLE FOR ANY DIRECT, INDIRECT, INCIDENTAL, SPECIAL, EXEMPLARY, OR CONSEQUENTIAL DAMAGES (INCLUDING, BUT NOT LIMITED TO, PROCUREMENT OF SUBSTITUTE GOODS OR SERVICES; LOSS OF USE, DATA, OR PROFITS; OR BUSINESS INTERRUPTION) HOWEVER CAUSED AND ON ANY THEORY OF LIABILITY, WHETHER IN CONTRACT, STRICT LIABILITY, OR TORT (INCLUDING NEGLIGENCE OR OTHERWISE) ARISING IN ANY WAY OUT OF THE USE OF THIS SOFTWARE, EVEN IF ADVISED OF THE POSSIBILITY OF SUCH DAMAGE.

NetApp reserves the right to change any products described herein at any time, and without notice. NetApp assumes no responsibility or liability arising from the use of products described herein, except as expressly agreed to in writing by NetApp. The use or purchase of this product does not convey a license under any patent rights, trademark rights, or any other intellectual property rights of NetApp.

The product described in this manual may be protected by one or more U.S. patents, foreign patents, or pending applications.

LIMITED RIGHTS LEGEND: Use, duplication, or disclosure by the government is subject to restrictions as set forth in subparagraph (b)(3) of the Rights in Technical Data -Noncommercial Items at DFARS 252.227-7013 (FEB 2014) and FAR 52.227-19 (DEC 2007).

Data contained herein pertains to a commercial product and/or commercial service (as defined in FAR 2.101) and is proprietary to NetApp, Inc. All NetApp technical data and computer software provided under this Agreement is commercial in nature and developed solely at private expense. The U.S. Government has a nonexclusive, non-transferrable, nonsublicensable, worldwide, limited irrevocable license to use the Data only in connection with and in support of the U.S. Government contract under which the Data was delivered. Except as provided herein, the Data may not be used, disclosed, reproduced, modified, performed, or displayed without the prior written approval of NetApp, Inc. United States Government license rights for the Department of Defense are limited to those rights identified in DFARS clause 252.227-7015(b) (FEB 2014).

#### **Trademark information**

NETAPP, the NETAPP logo, and the marks listed at<http://www.netapp.com/TM>are trademarks of NetApp, Inc. Other company and product names may be trademarks of their respective owners.